#### **ENROLMENT AT UNIVERSITY OF PALERMO**

#### **step 1**

**Enter on the student portal and select "applications" – "new application form" – "Concorsi e immatricolazioni" – "Domanda di preimmatricolazione – Immatricolazione a un corso di laurea**

**– Immatricolazione a un corso di laurea magistrale"**

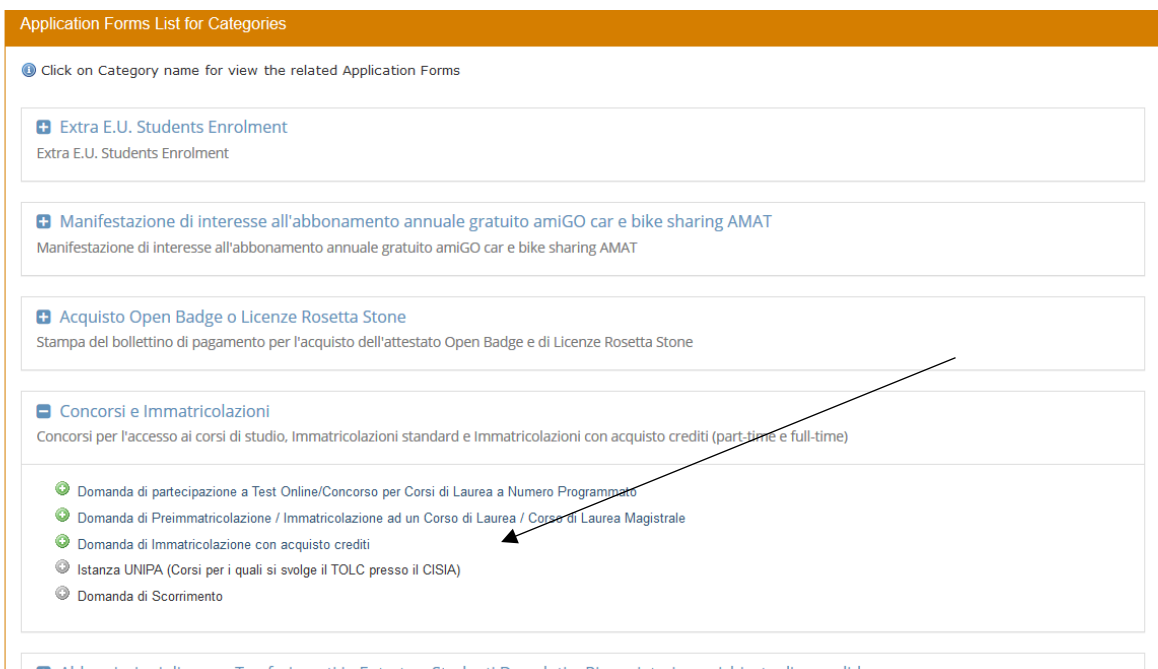

#### **Select the first option**

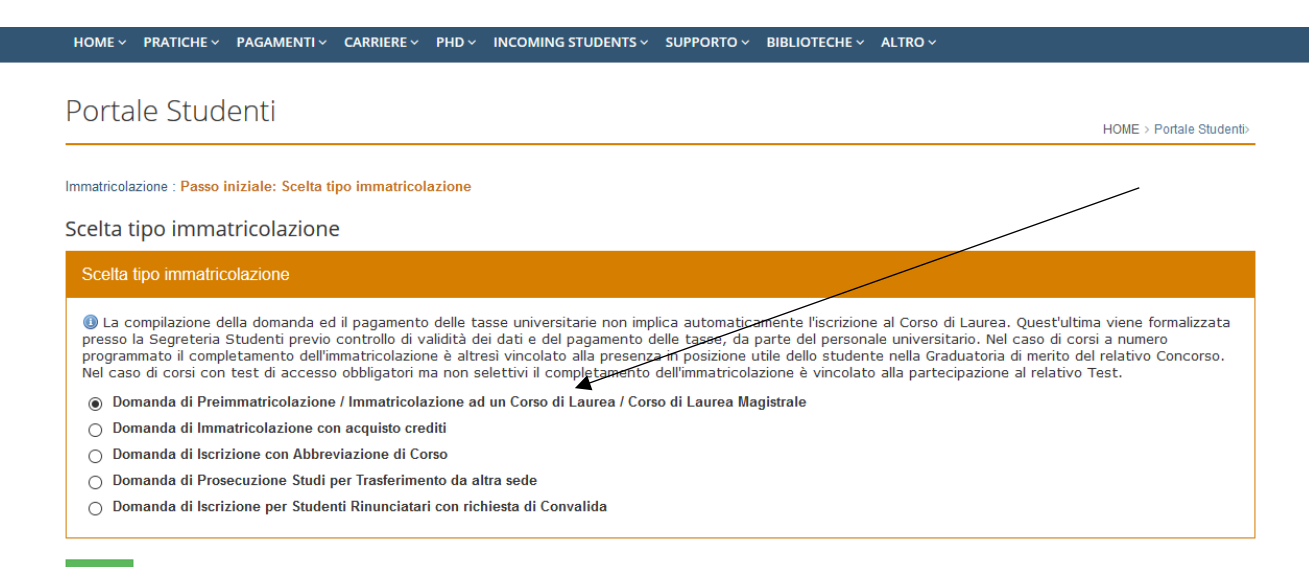

### **Follow the line and choose "no" and "2020 - Anno prima immatricolazione"**

#### Dati di Prima Immatricolazione

C Fields marked with \* are mandatory

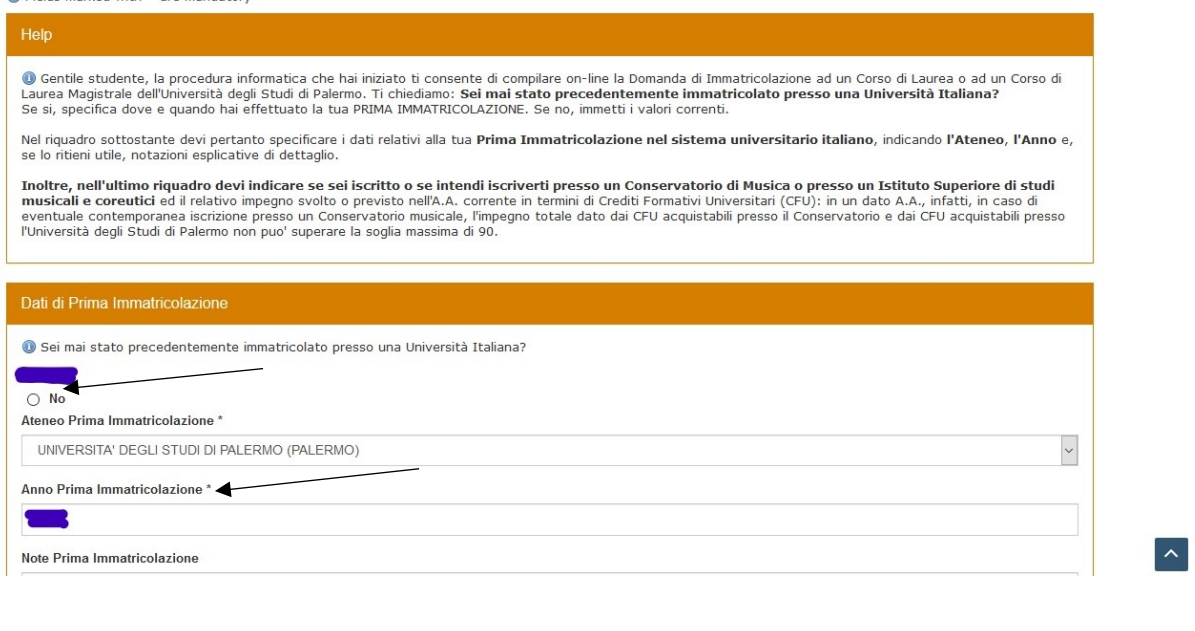

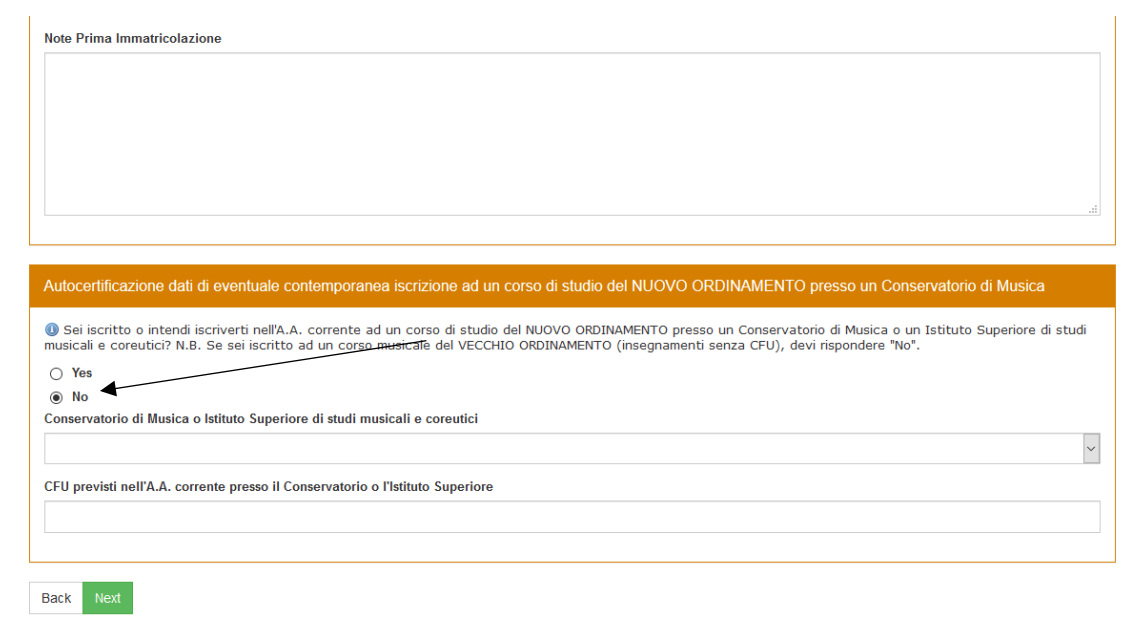

 $\boxed{\sim}$ 

# **Select the course type**

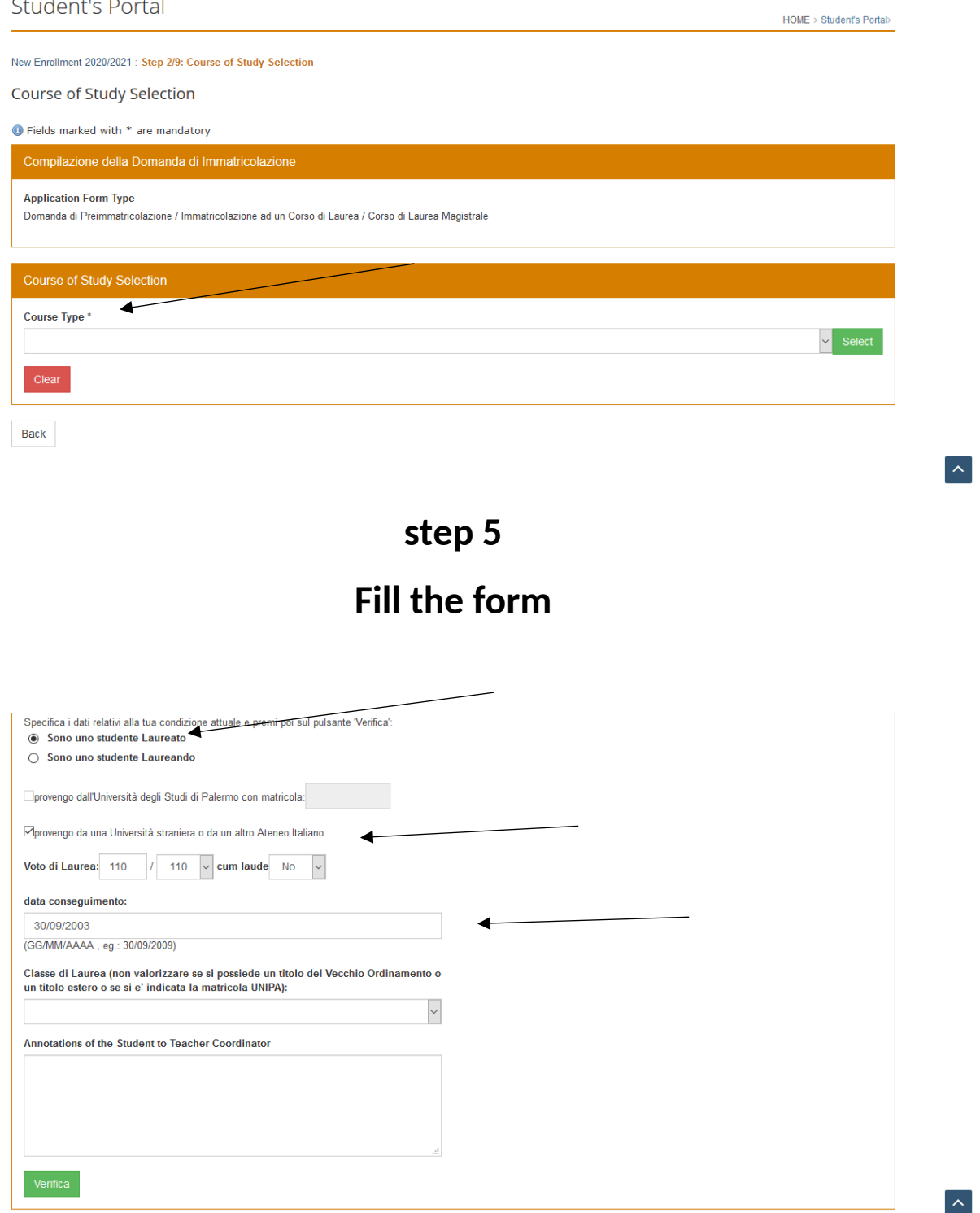

### **Wait the reply from the Coordinator**

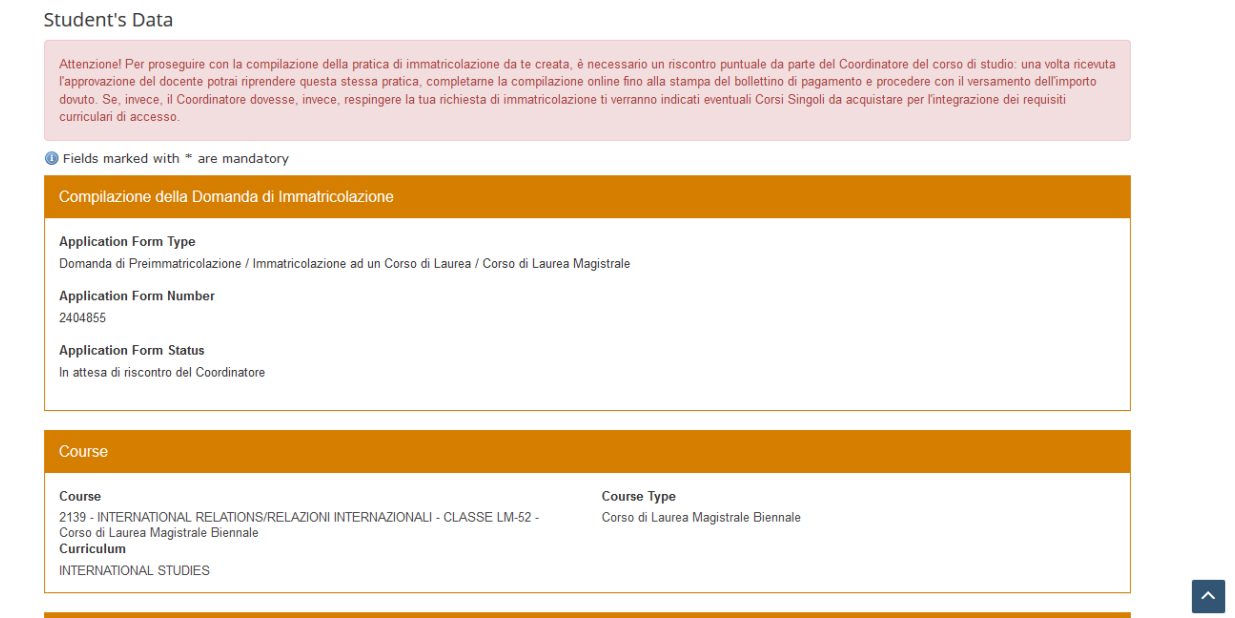

**step 7**

### **Select the first option**

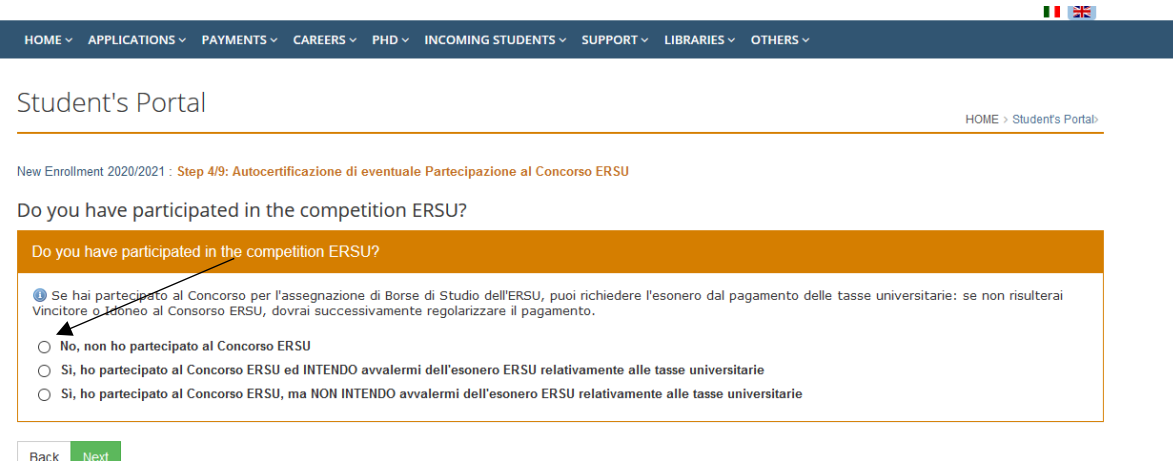

### **Select "Non dichiaro ISEE" (The ISEE is a tax document prepared according to your income. You can ask the ISEE to the dedicated offices when you are in Palermo).**

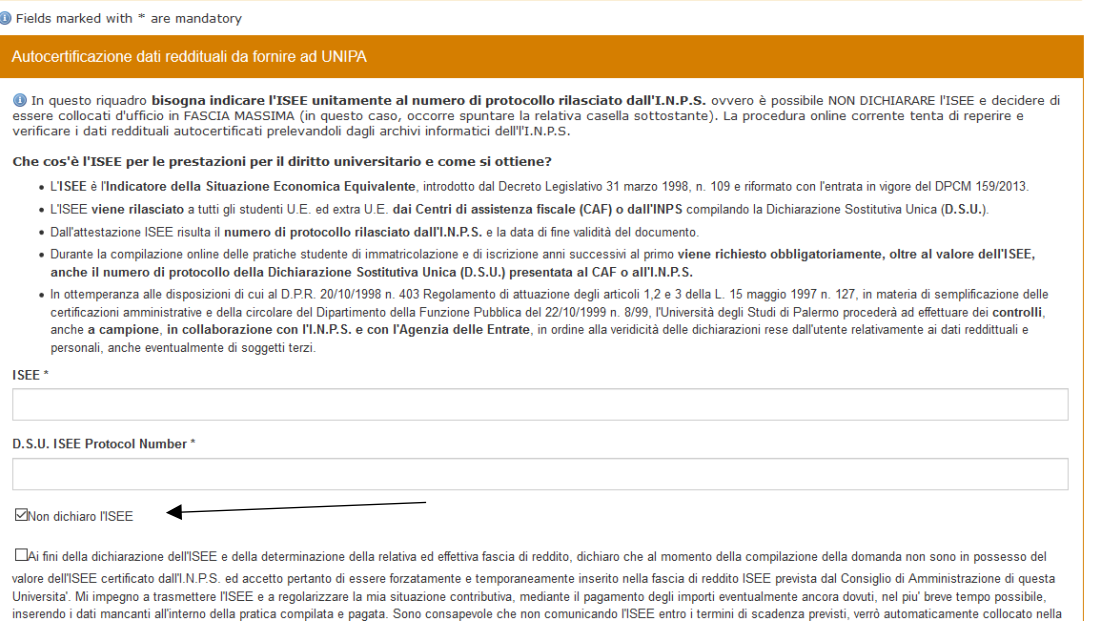

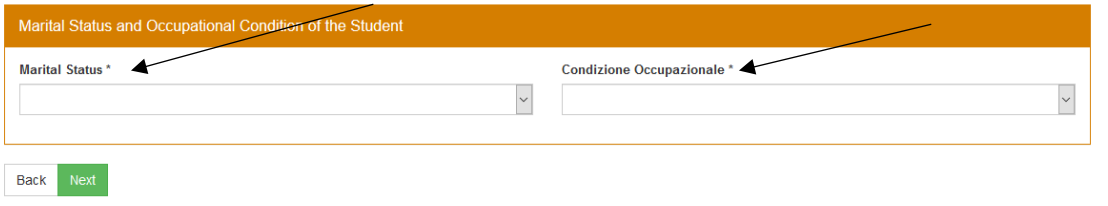

 $\vert \boldsymbol{\gamma} \vert$ 

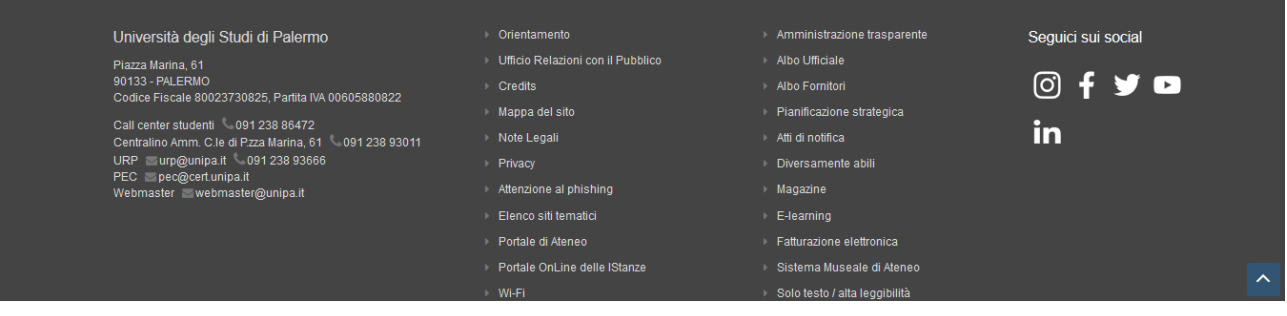

# **Leave these field empty**

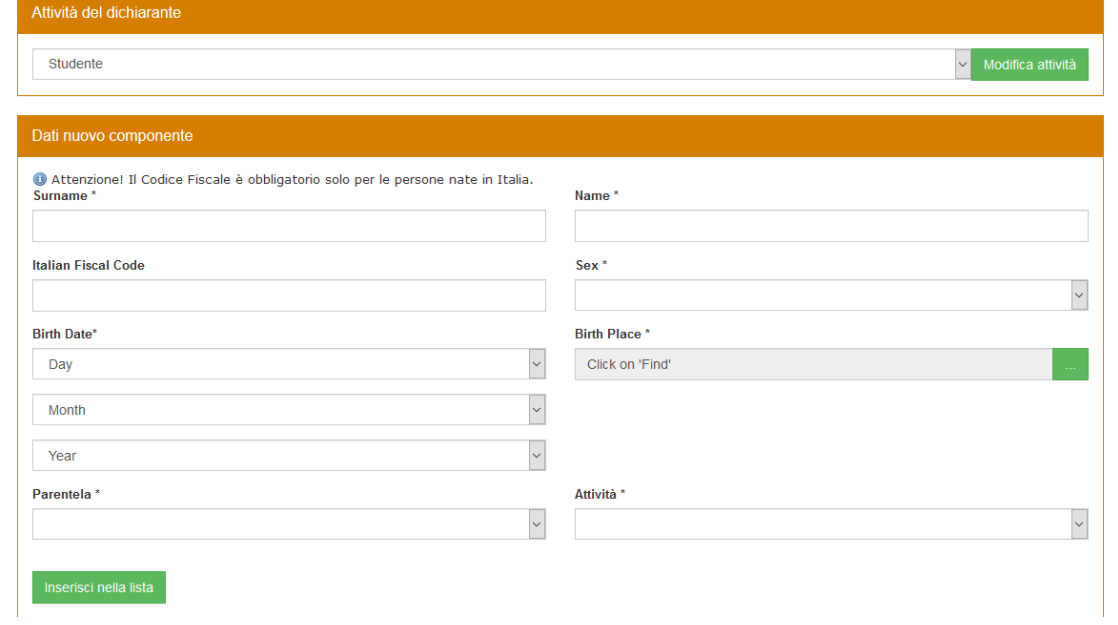

 $\boxed{\ddot{\sim}}$ 

### **Insert "Diploma estero", "istituto estero", the correct country and year of issuing of your high school diploma and graduation**

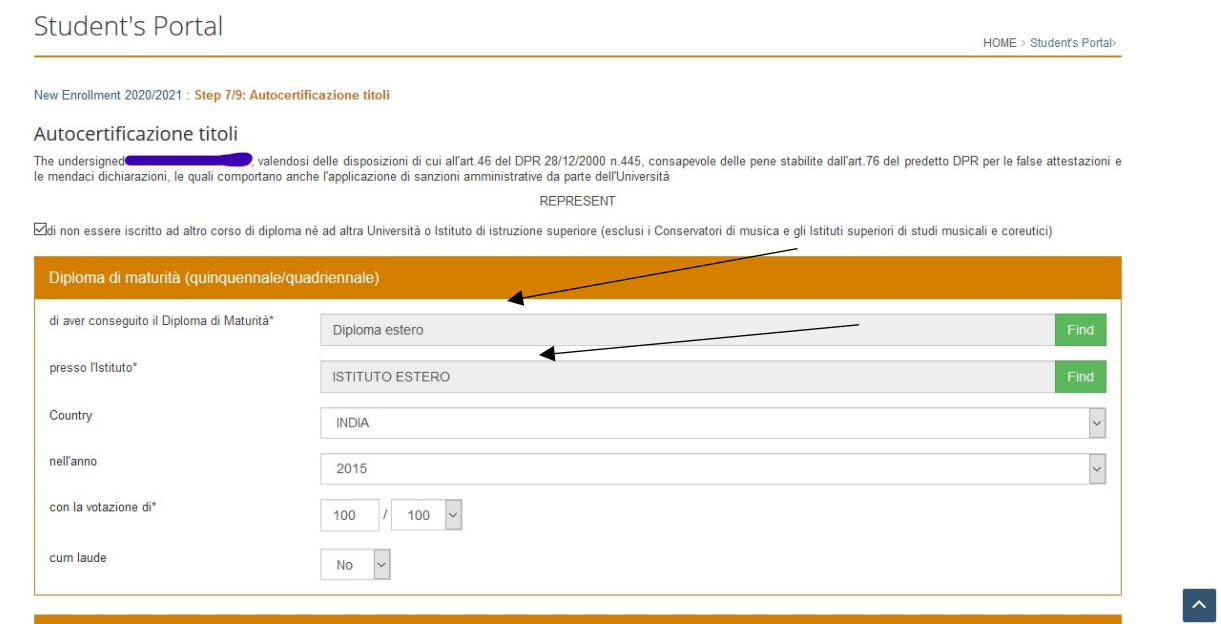

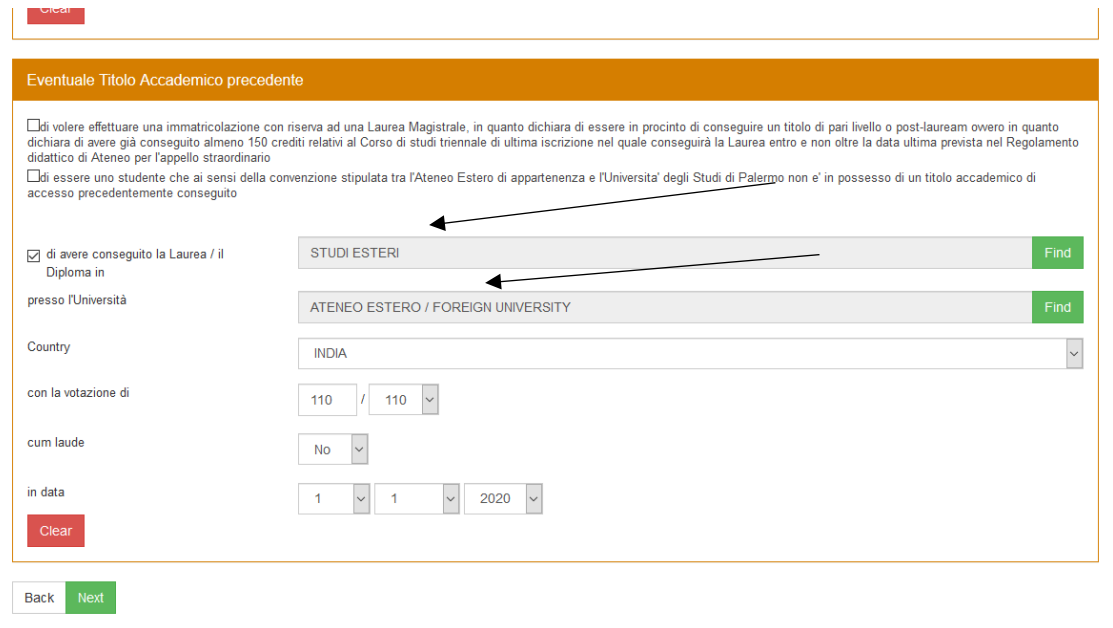

 $\boxed{\sim}$ 

### **Choose the last option "Provisional tuition fee exemption for Extra E.U. students..."**

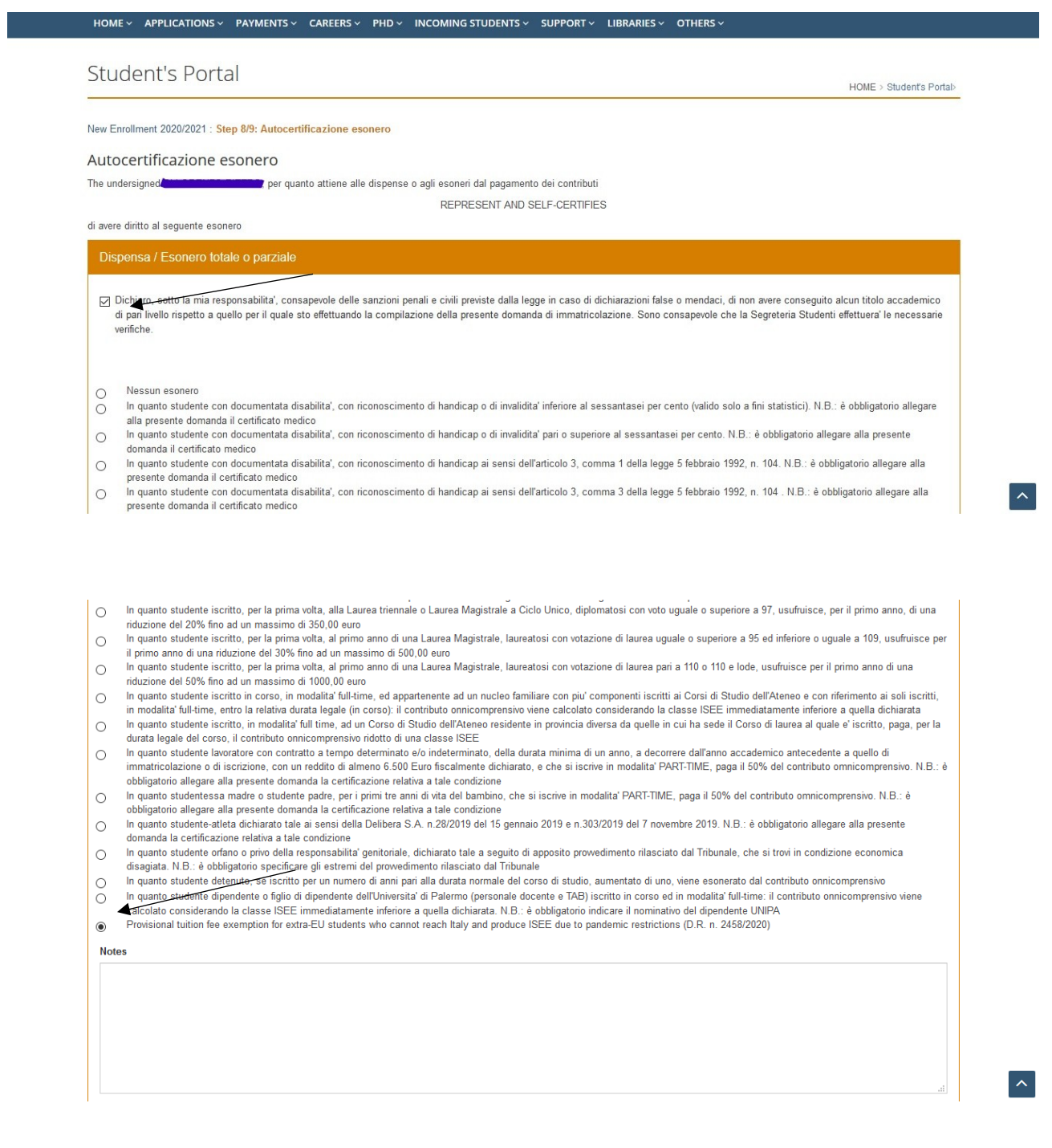

### **Enter your passport data, print the payment and click on "paga adesso" (pay now)**

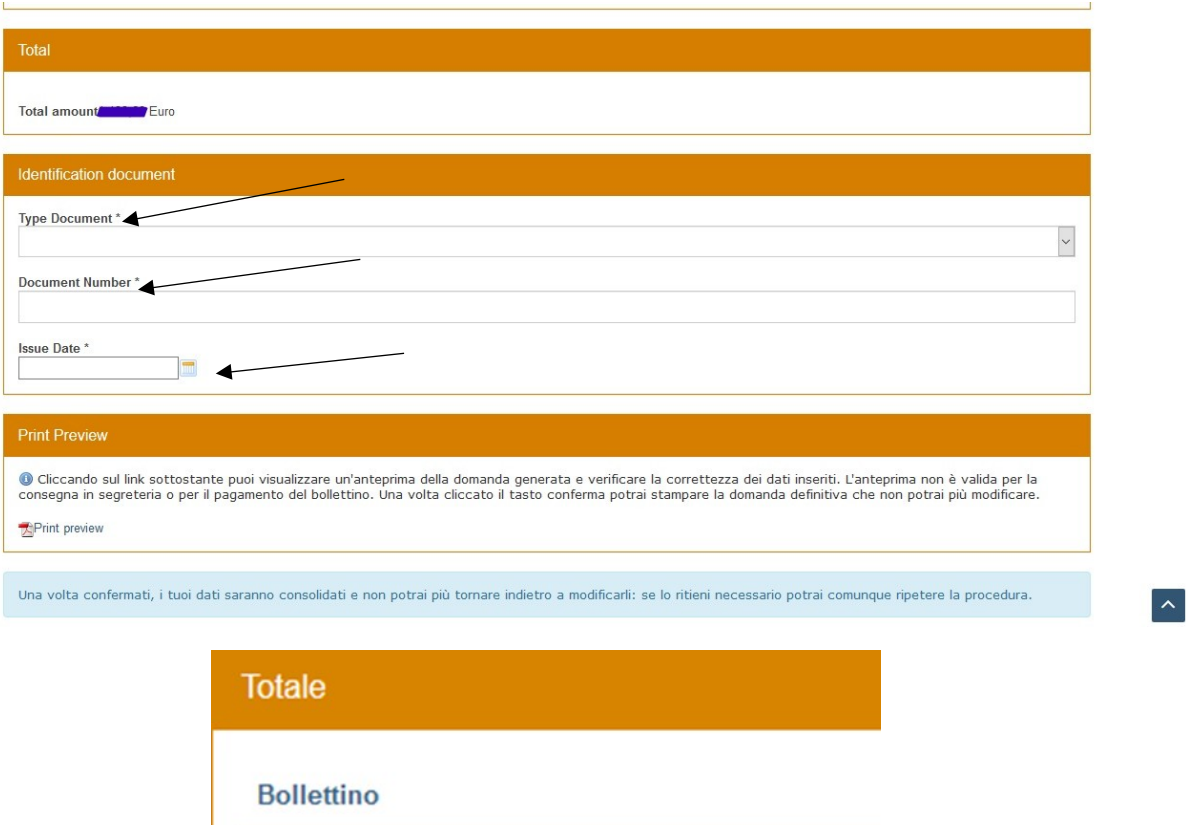

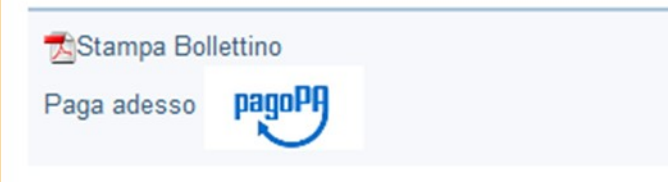

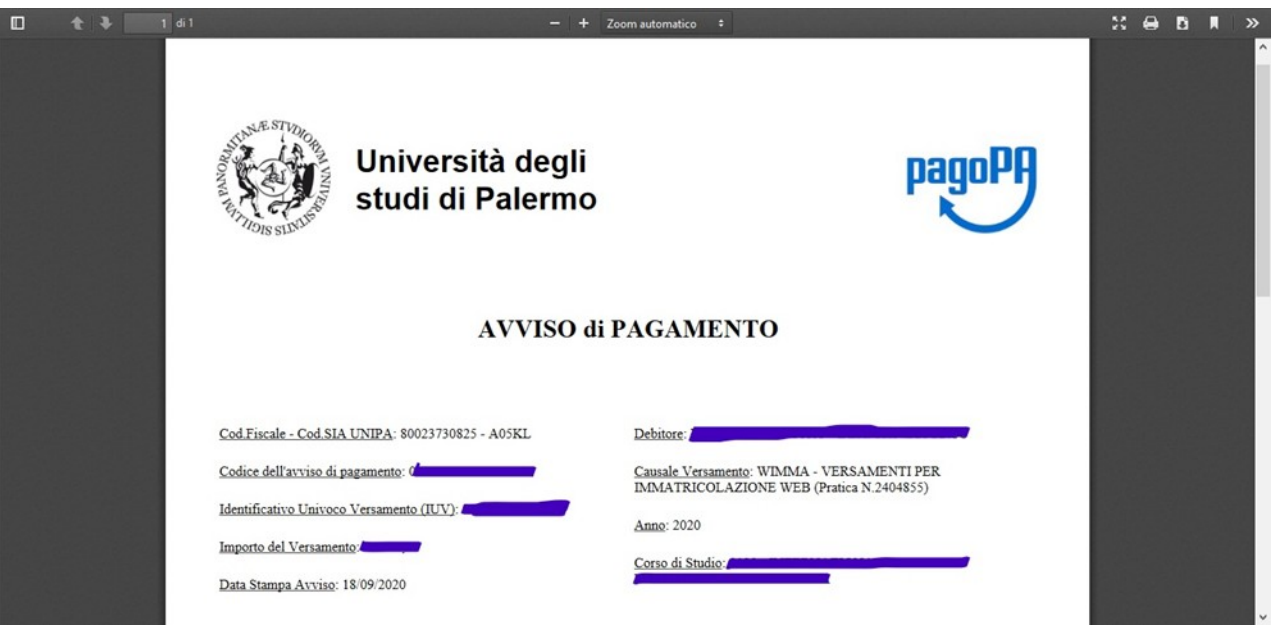

**Proceed to PagoPa payment as follows: click on the "PagoPA" icon and "Pay now" link from the summary page of your completed enrollment application. Then, choose the PSP (payment service provider) of your choice and proceed to payment.**

**For further information please contact us on the following email address: internationalstudents@unipa.it**